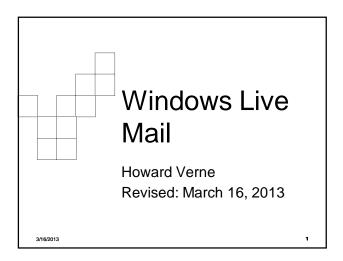

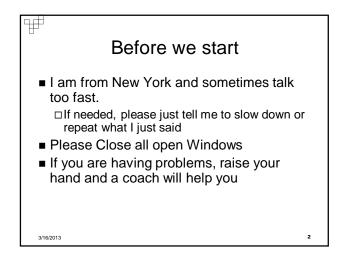

#### Ηď Ground Rules -1 Click/Left Click means single LEFT Click Double Click – means double LEFT click Right Click – means single RIGHT click Select means move mouse over item and single LEFT Click Browse>Computer>CD/DVD Drive □ Select Browse, Select Computer, Select CD/DVD Drive • The screen shots have been "Cropped" and enlarged to show the area of interest. They are NOT, necessarily, the FULL screen shot □ Windows screens will be different on different computers Yours may have more or less items than these screen shots The name of the button/item to select/click appears in italics

 If you are having problems, raise your hand and a coach will help you.

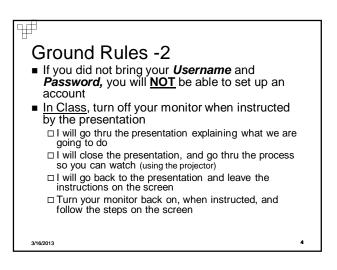

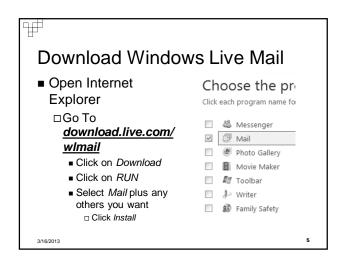

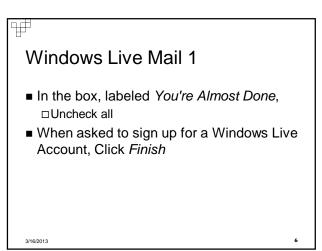

### Ŧ

## Windows Live Mail 2

- Click on Windows Logo
- Type mail in bottom box WAIT -Do NOT hit enter
- You will see the Windows Live Mail program link appear (under *Programs*)
   Right Click
   Select Pin to Start Menu & Task Bar

□ If you wish, also Select Send to/Desktop

3/16/2013

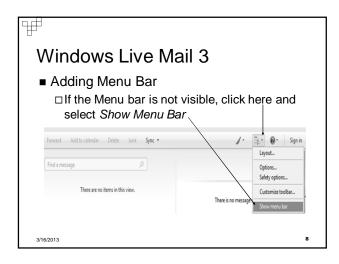

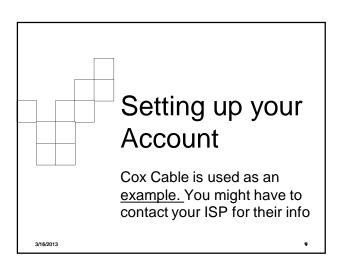

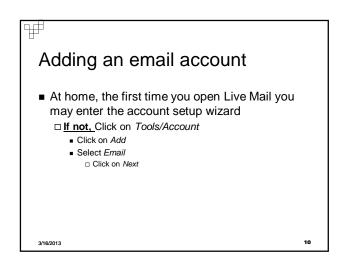

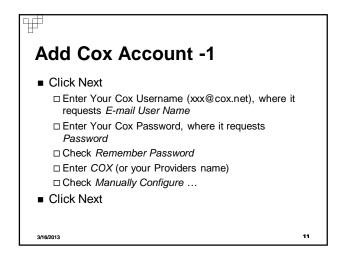

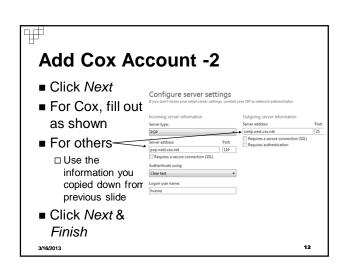

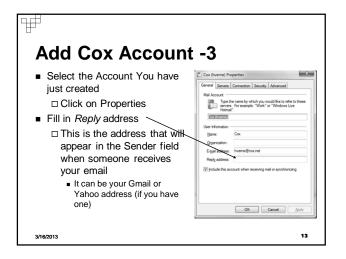

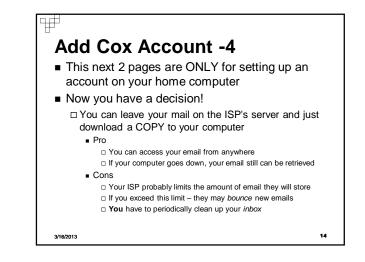

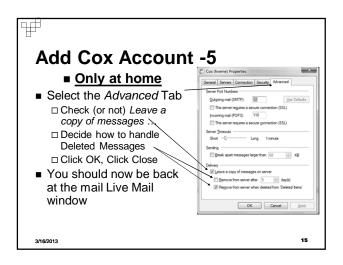

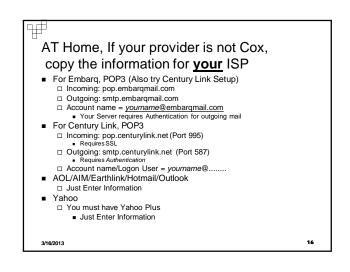

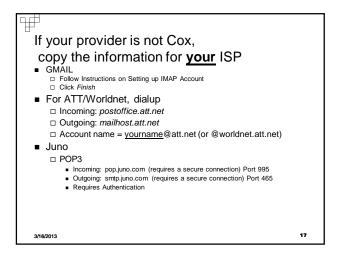

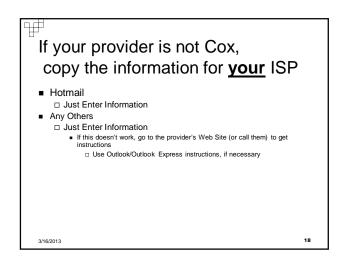

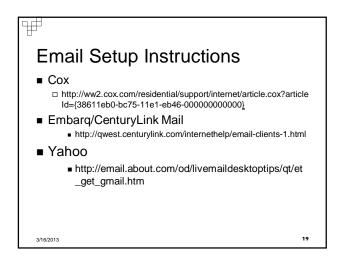

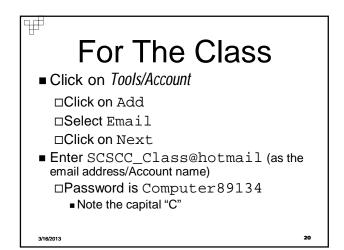

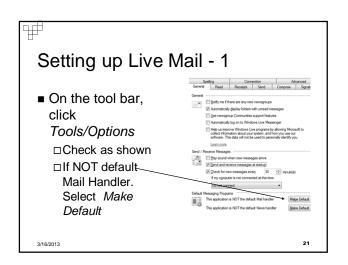

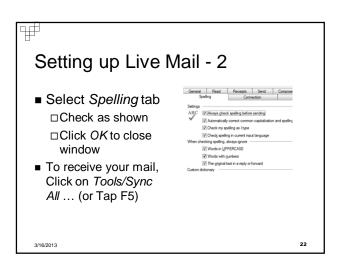

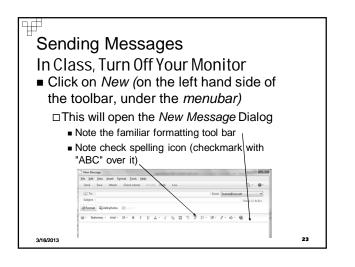

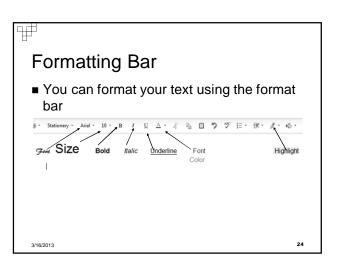

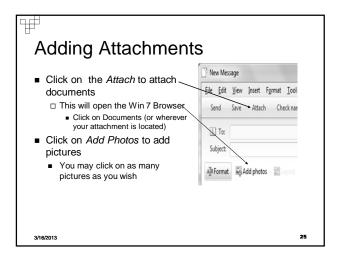

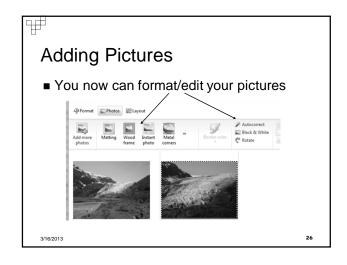

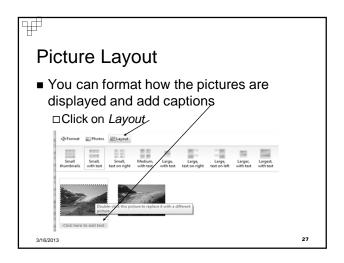

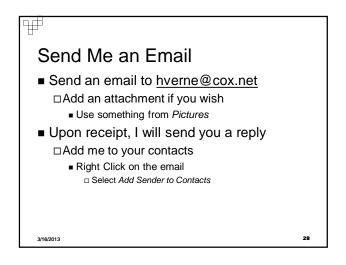

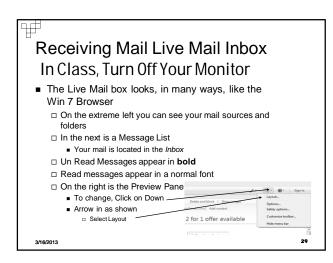

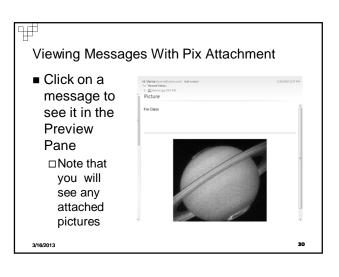

| Ŧ                                                                                                    |                           |                     |             |
|----------------------------------------------------------------------------------------------------|---------------------------|---------------------|-------------|
| Messages With an Attachment                                                                                                    |                           |                     |             |
| <ul> <li>If there is an Attachment when you open the mail, you will see the attach paper clip,         <ul> <li>It will contain the names of the attachment(s)</li> </ul> </li> <li>If you wish to download the attachment(s)         <ul> <li>Right click in the attach field.</li> <li>Click on Save as to download attachment to your computer             <ul></ul></li></ul></li></ul> |                           |                     |             |
| Rich Walko [rwalko@cox.net] Add contact<br>To T V Verne';<br>5: []] []] [] [] [] [] [] [] [] [] [] [] [                                                                                                    |                           |                     |             |
|                                                                                                    | RE: Op                    | Open<br>Print       | eadsh       |
|                                                                                                    | Howard,                   | Save as<br>Save all |             |
|                                                                                                    | I think that<br>exhausted | Add<br>Remove       | vork – in r |
| 3/16/2013                                                                                                    | nd- 27                    | Nemove              | 31          |

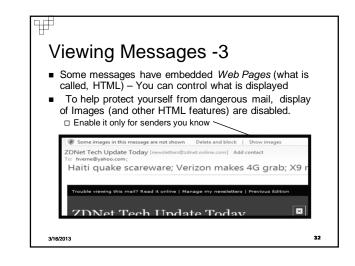

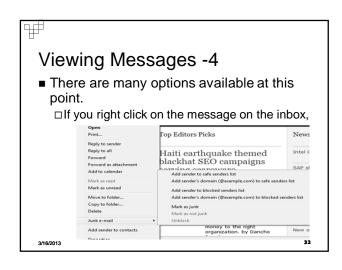

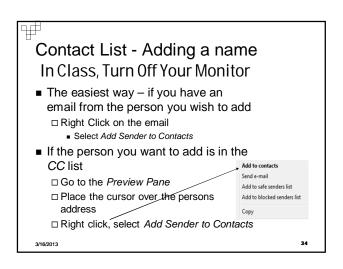

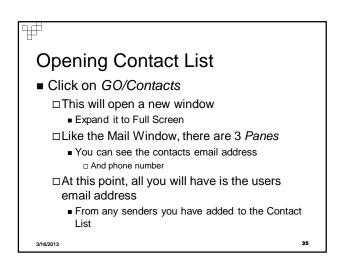

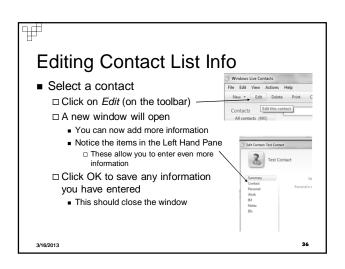

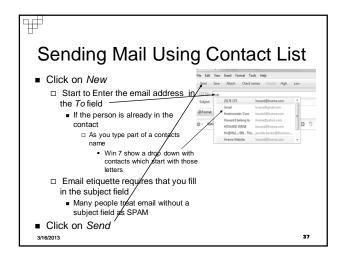

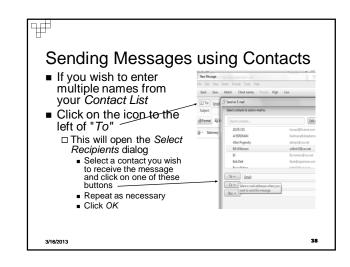

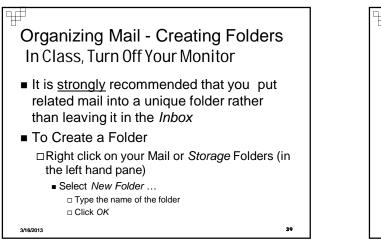

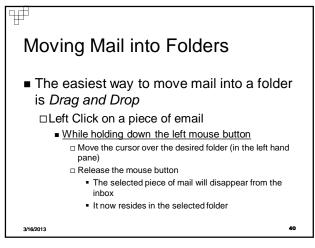

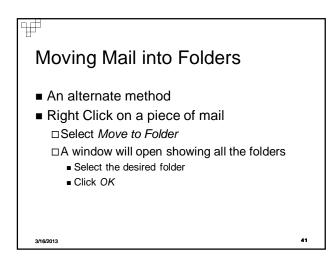

# Ŧ

## Viewing mail in folders

Simply click on the desired folder (in the left hand Pane)

□ The mail contained in that folder will now display

 To return to the *Inbox* simply click on the inbox (in the left hand *Pane*)

### 3/16/2013

42

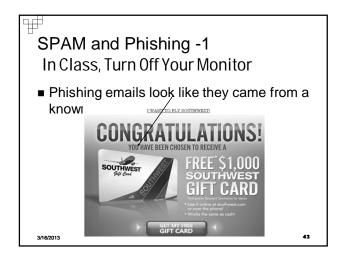

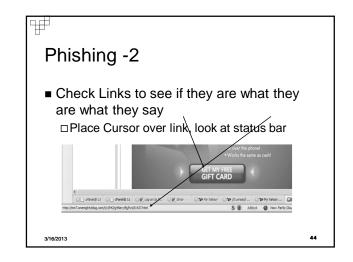

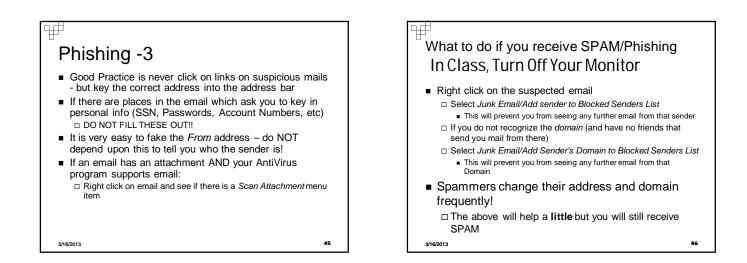

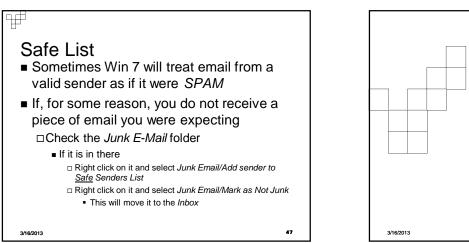

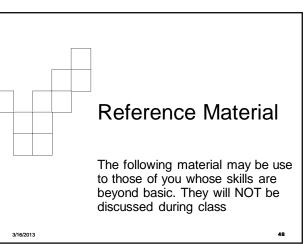

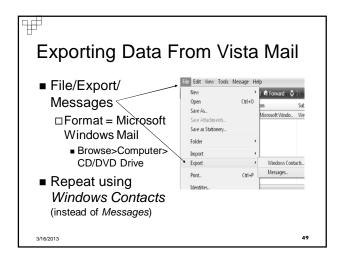

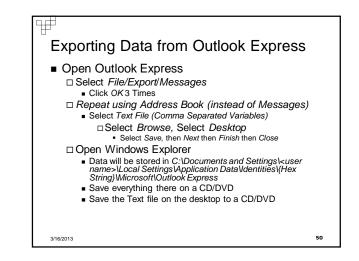

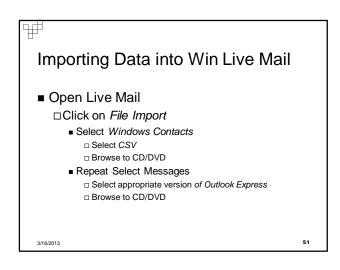

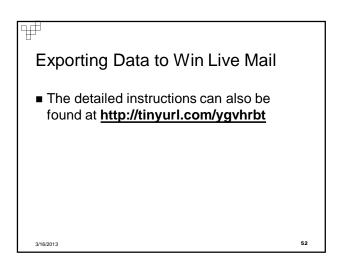

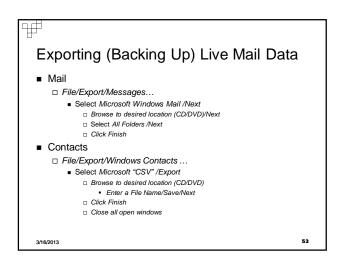

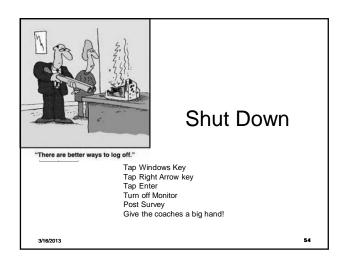